## **Impact Aid Grant System User Guide**

Finding Payment Vouchers

Version 1.0 Published November, 2020

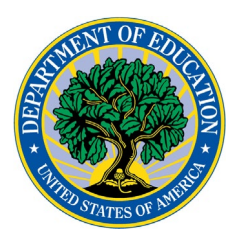

- 1. Log in to the Impact Aid Grant System.
- 2. Click on LEAs on the top blue menu.
- 3. Click the link for your LEA (Adams Co. School Dist. in the below example.)

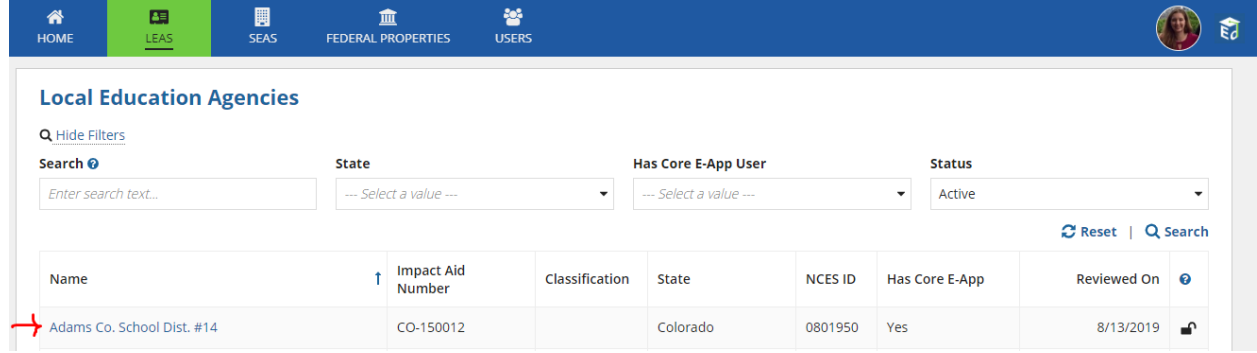

4. Click on "Payment History" (under the LEA's name). This page may take a minute to open because it displays a lot of data.

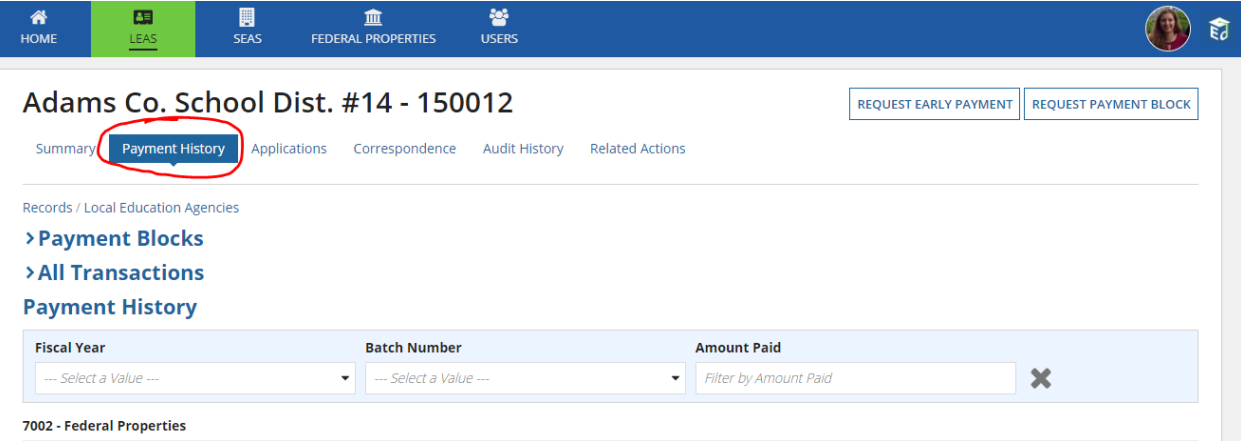

5. Under the Payment History section, you will see four separate grids with information about your LEA's payments going back to Fiscal Year 2010. Payments made prior to October 1, 2020 will not have a voucher linked. The old vouchers were previously sent to your LEA's contact person via email. Keep scrolling down to see your LEA's payments

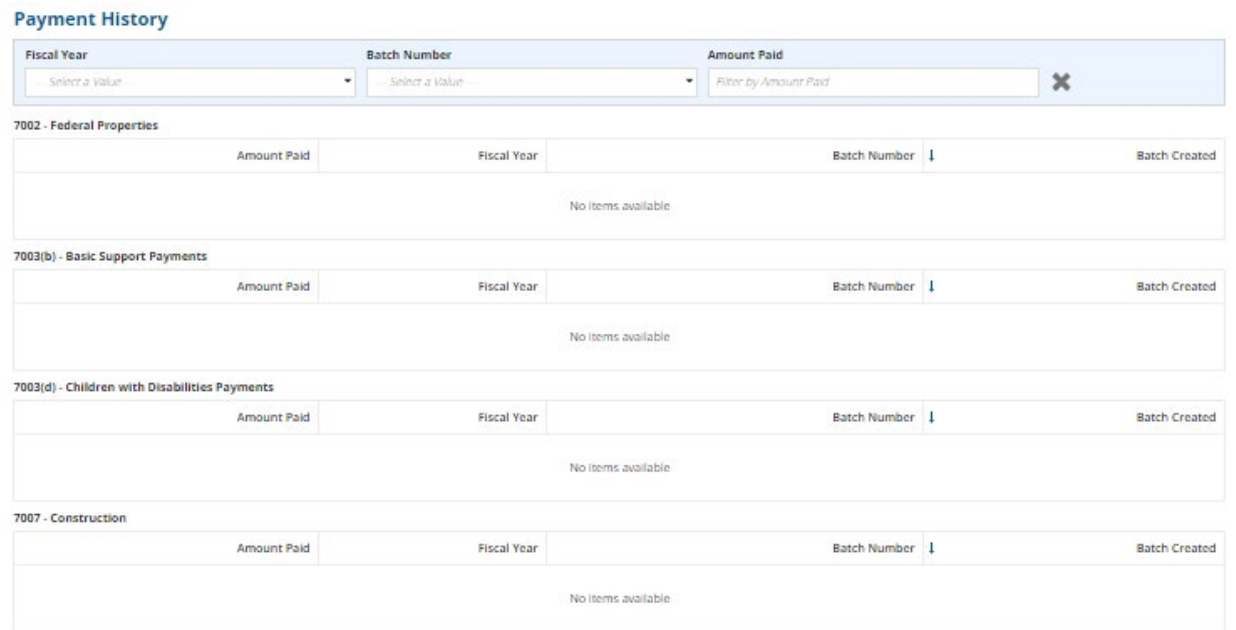

under each section. Here is an example of a blank Payment History section:

Payments will appear in this order:

- a. 7002 Federal Properties Payments
- b. 7003(b) Basic Support Payments
- c. 7003(d) Children with Disabilities Payments
- d. 7007(a) Construction Payments

If you normally receive a payment for Children with Disabilities, **keep scrolling down the page to see your LEA's 7003(d) payment**. These payments are no longer calculated on the Basic Support Payment voucher and are sent separately, which will help you easily determine how to allocate the payment, even after a proration increase. Children with Disabilities payments must be spent on special education.

## 6. Click on the blue payment amount to see the voucher for the payment. Clicking here:

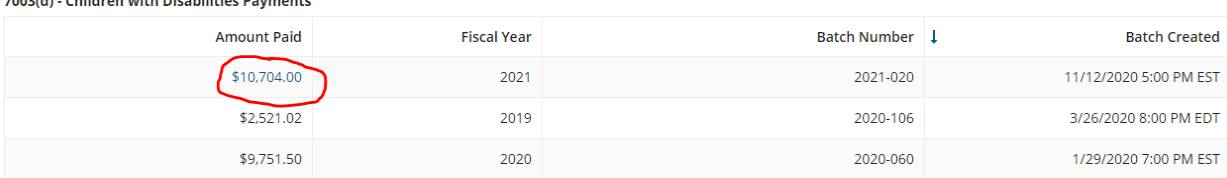

opens the voucher:

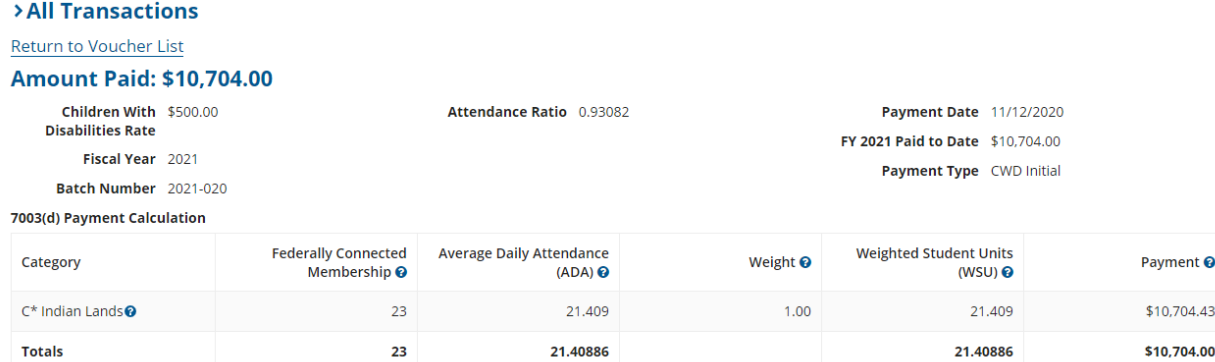

7. You can print the voucher as you would any other page from your internet browser. Holding down CTRL + P will bring up your print options.